## <sub>学習活動端末支援Webシステム</sub> Cloud をご利用の皆さまへ

# **年次更新**を忘れずに

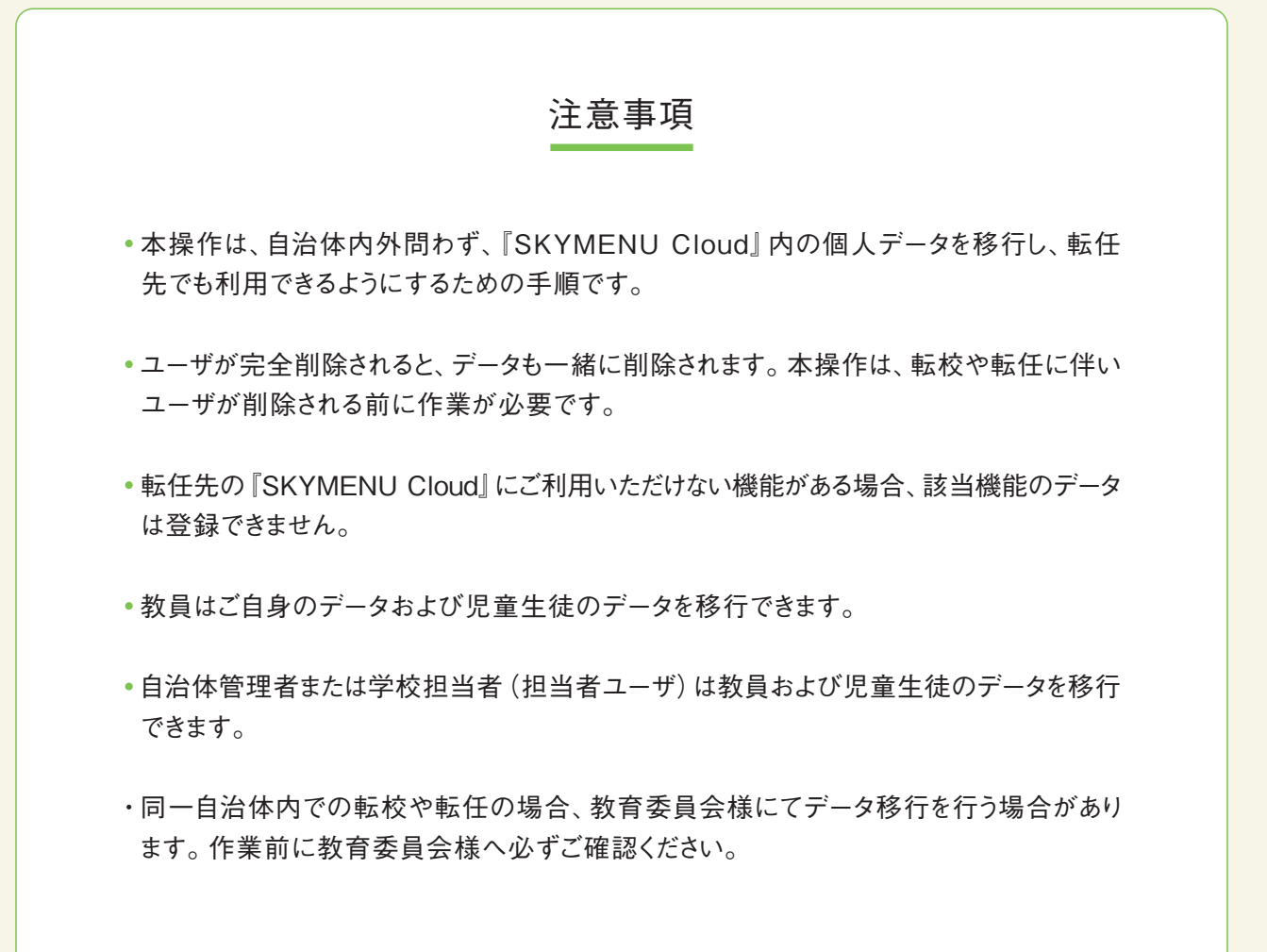

#### 転校 / 転任先へ個人データを移行するために必要な2つの作業

「SKYMENU Cloud マイページ」の「設定・運用」から個人データを移行するには、以下の作業が 必要です。ここでは、教員の転任を想定し、ご自身でデータ移行する流れをご紹介します。

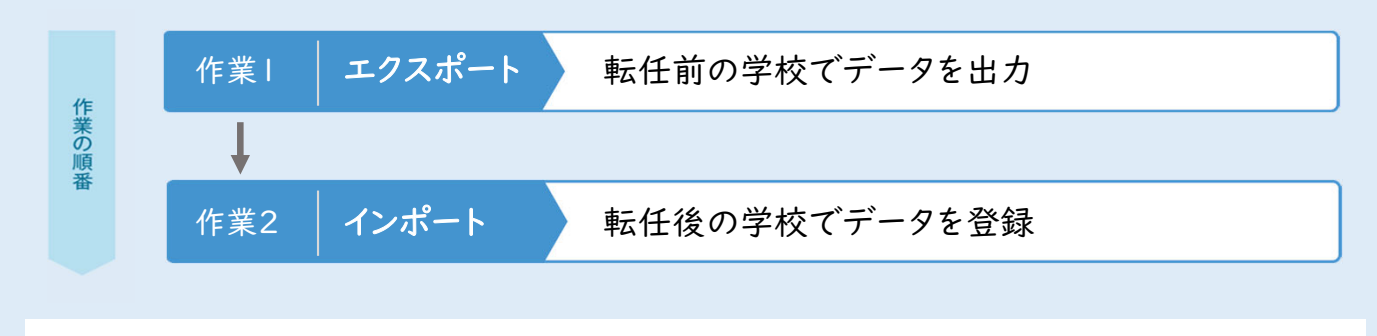

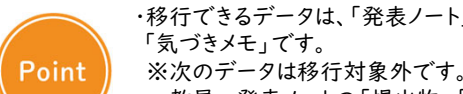

・移行できるデータは、「発表ノート」「シンプルプレゼン」「ポジショニング」「教材・作品(自分のフォルダ)」

教員 : 発表ノートの「提出物」「回収」タブのデータ、マイページの「提出物・回収物」に保存されているデータ、 ポジショニングの「学習者の回答」タブのデータ、「教材・作品(グループフォルダ)」 児童生徒 : 発表ノートとマイページの「提出箱」に保存されているデータ

#### はじめに SKYMENU Cloud にログインする(転入前)

#### データを出力するために、SKYMENU Cloud にログインします。 転任前の学校で、ユーザIDとパスワードを入力してください。

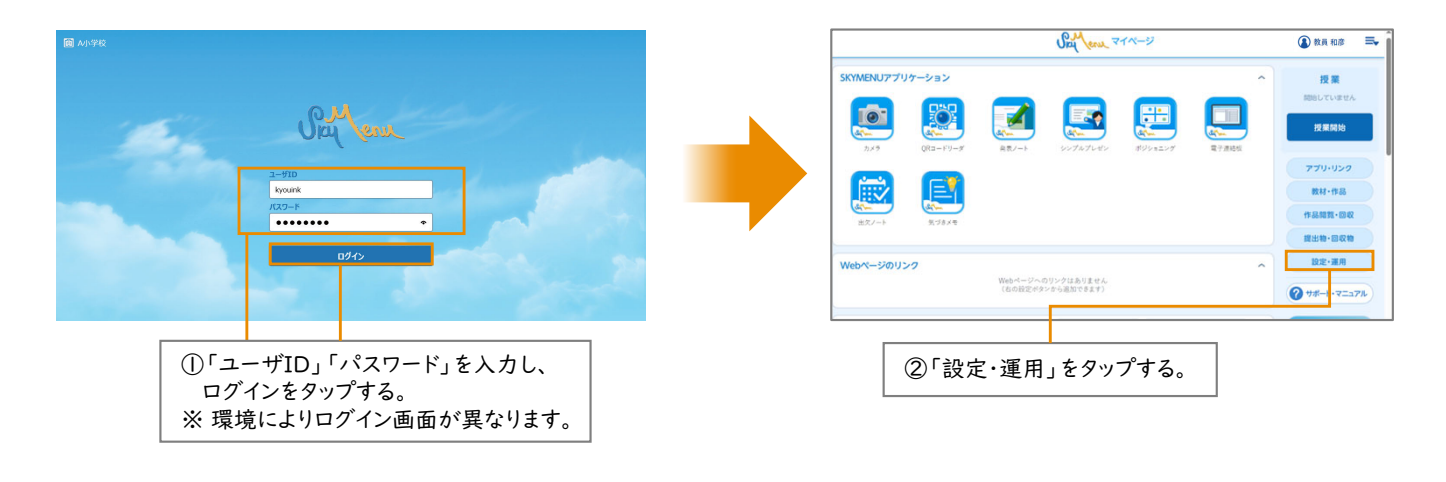

- 作業1 | エクスポート 転任前の学校でデータを出力
- 出力作業

『SKYMENU Cloud』に保存されているデータを出力(エクスポート)します。

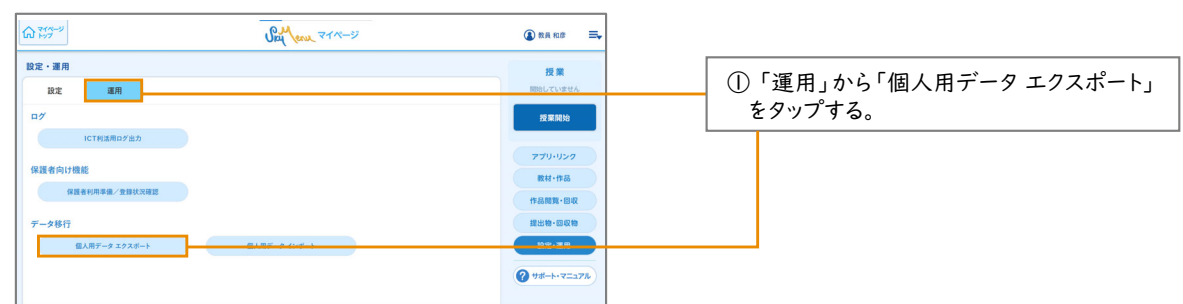

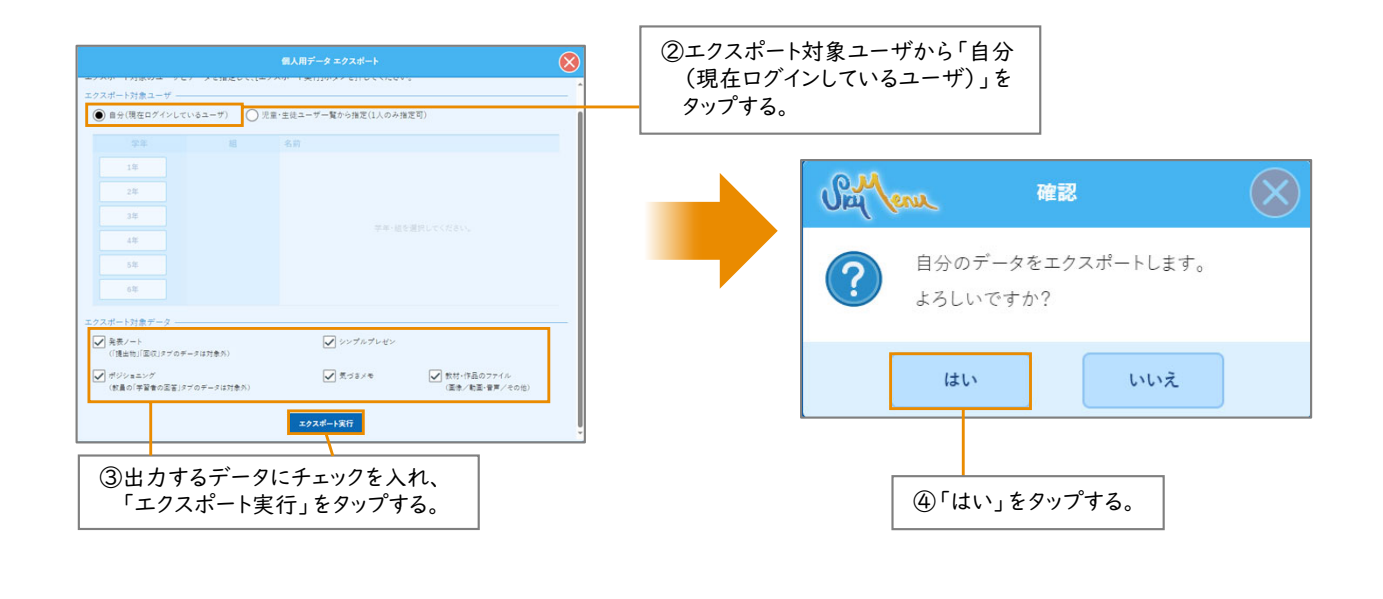

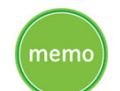

・出力したデータは、転任先でも確認できる場所に保存してください。 ・児童生徒のデータも出力できます。その場合は、手順②のエクスポート対象 ユーザの選択で「児童・生徒ユーザ一覧から指定(1人のみ指定可)」を選んでください。

#### つぎに SKYMENU Cloud にログインする(転任後)

出力したデータを登録するために、『SKYMENU Cloud』 にログインします。 転任後の学校で、ユーザIDとパスワードを入力してください。

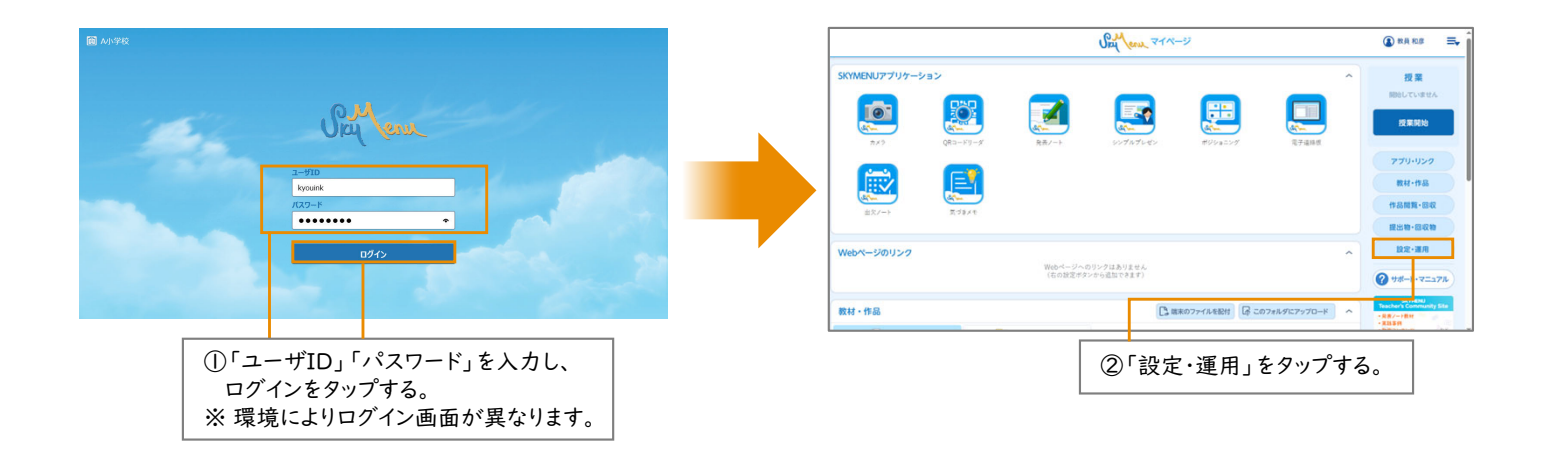

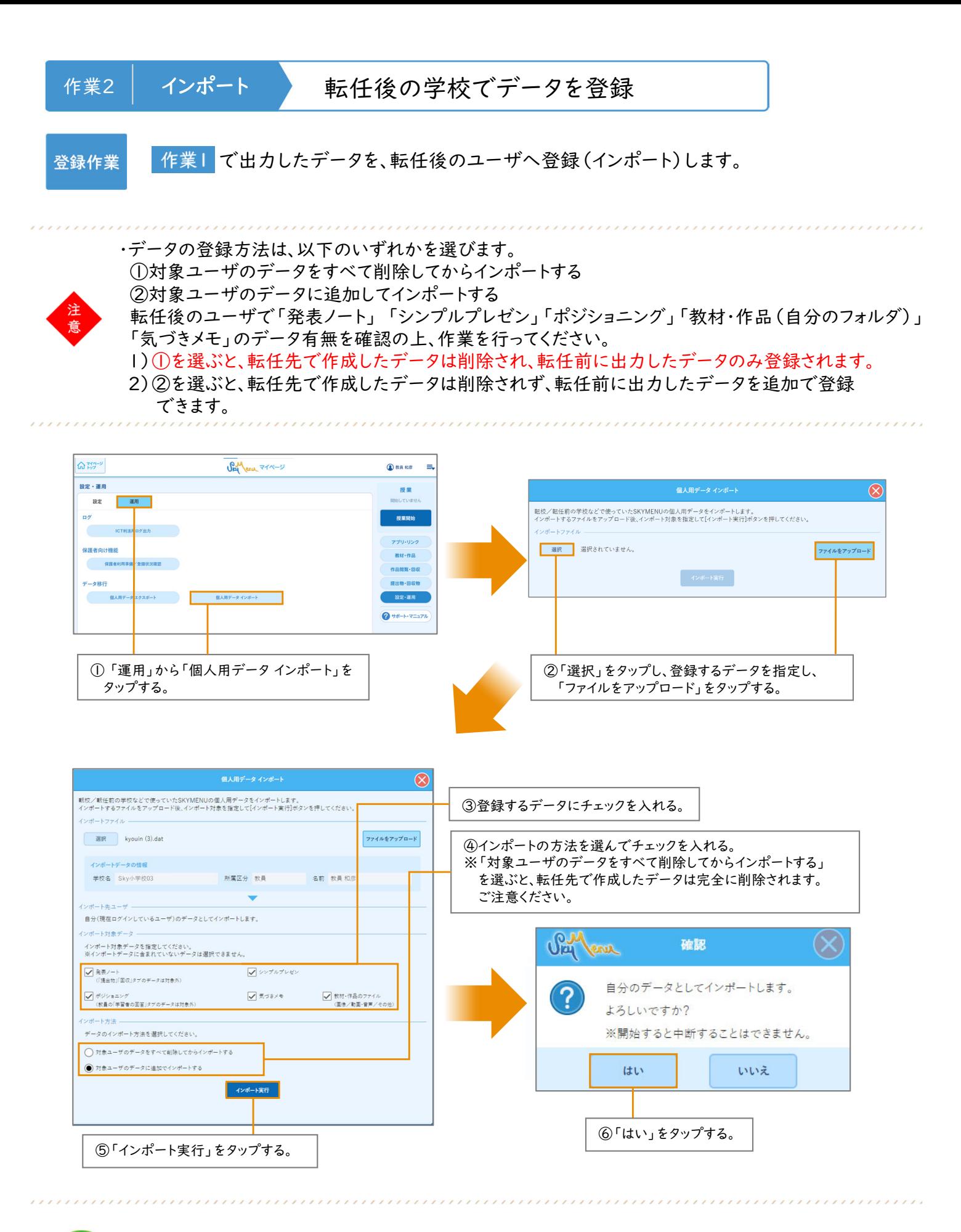

memo

・児童生徒のデータも登録できます。その場合は、手順③の前に「インポート先ユーザ」欄で、 インポート対象となる児童生徒を指定してください。

#### 個人データ移行の詳しい方法は

### 「SKYMENU テキスト 管理編 補足資料」をご確認ください。

#### ▼ダウンロード方法

- ➀ SKYMENU マイページの をタップする。
- ② ユーザ用Webサイトの 「SKYMENUテキスト」をタップする。
- ③ 『SKYMENUテキスト 管理編 補足資料』を ダウンロードする。

※ バージョンアップ時期により、画面や名称が異なる可能性があります。

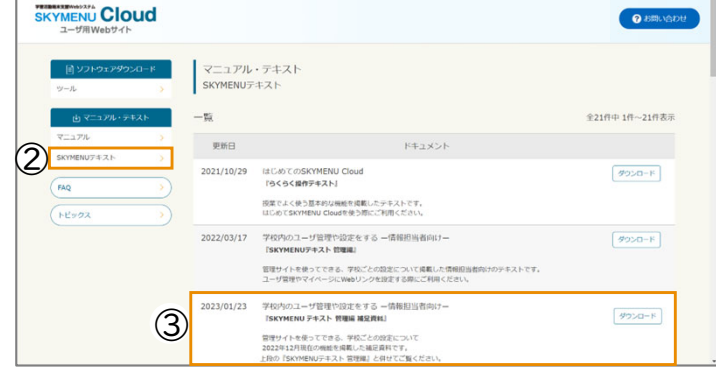

●SKYMENU および SKYMENU Cloud は、S k y 株式会社の登録商標です。●その他記載されている会社名、商品名は、各社の登録商標または商標です。●本文中に記載されている事項の一部または全部を複写、改変、転載することは、いかなる理由、<br>形態を問わず禁じます。●本文中に記載されている事項は予告なく変更することがあります。